# **The Graph Club (v2)**

**Opening Screen** – Select Spanish or English format, then click "Let's Graph."

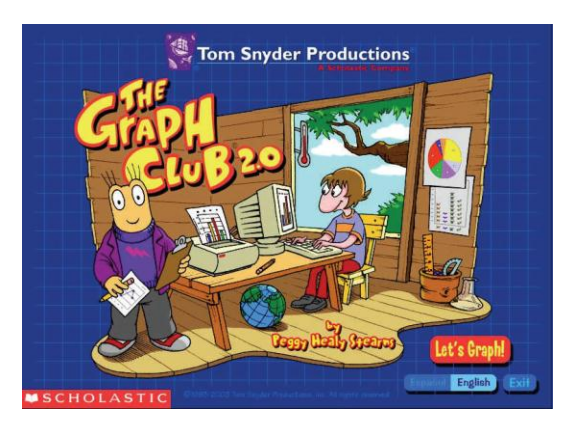

**Main Menu** – Several options are available.

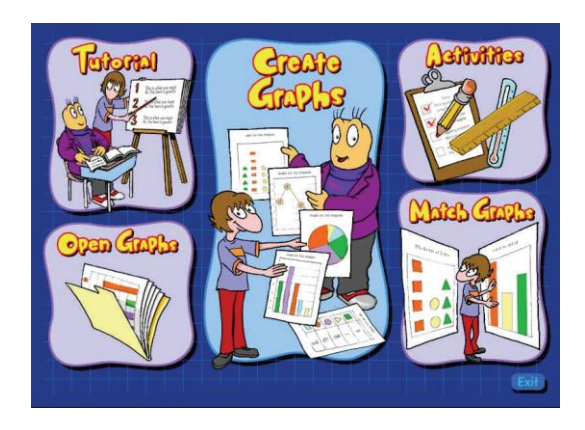

- **Tutorial** Students can work through four tutorials to learn how to use the Graph Club.
- **Open Graphs** Use this link to open graphs that were previously saved.
- **Match Graphs** Students are presented with a graph. They are asked to match (duplicate) the graph in a different format.
- **Activities** Some of these activities will ask students to create a graph based on given data. Others will ask students to answer questions about an existing graph.
- **Create Graphs** In this area of the program, students are presented with two types of graphs (picture graph and bar graph). Values are set to zero. As students change the graph on the right, the graph on the left also changes. This allows students to view the same data side by side in two different formats.

In this area, students are allowed to perform the following functions:

- Enter, edit and delete data
- Graph multiple types of data
- Choose symbols, including your own designs
- Choose colors and patterns
- Choose different graph types
- Adjust the scale values
- Modify axis labels
- Save and print your graphs

#### **Bar Graph**

By clicking on the top of a bar, you can drag the bar up or down to increase or decrease the number of items.

If you have a color printer, the graph will be printed out as seen. If you have a black and white printer, you can have the bars printed with patterns. This option is selected by selecting the File menu and choosing Print.

### **Circle Graph (Pie Chart)**

To increase (or decrease) the amount of each section, click on the edge of each portion and drag clockwise or counter-clockwise.

Labels can be shown in 5 different ways: with icons, numbers, fractions, percents, or no labels at all.

Circle graphs can be printed with patterns instead of color similar to the Bar graph. Circle graphs are printed with a "legend" at the bottom of the graph.

#### **Line Graph**

To increase (or decrease) the graph values, click on an icon and drag up or down.

You can double-click any white area inside a selected graph window to turn grid lines on and off automatically.

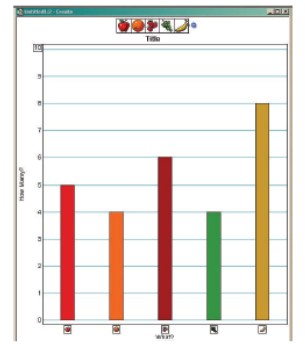

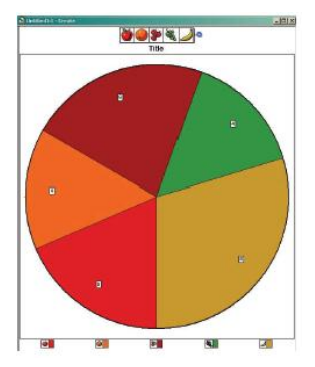

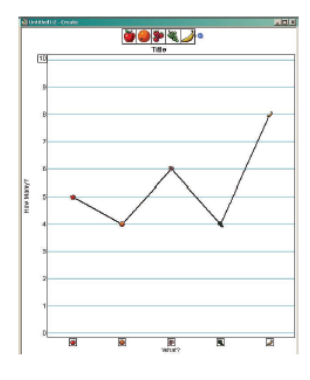

# **OOPRU-**گ لمحد د لمحد

### **Picture Graph**

To add pictures to your graph, click and drag an icon down to the graph.

On any graph, the Scale maximum can be increased (or decreased). The default value is 10. If the maximum is increased to 20 each picture represents two items rather than one. Some of the pictures will be cut in half in order to indicate a single item.

The symbols can be changed on any graph by clicking on the current symbols at the top of the graph. There is a library of over 150 icons.